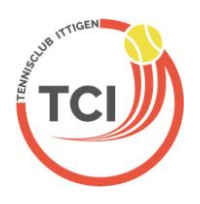

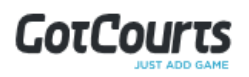

# Schritt für Schritt-Anleitung für das Online-Platzreservationsystem für TCI-Neumitglieder

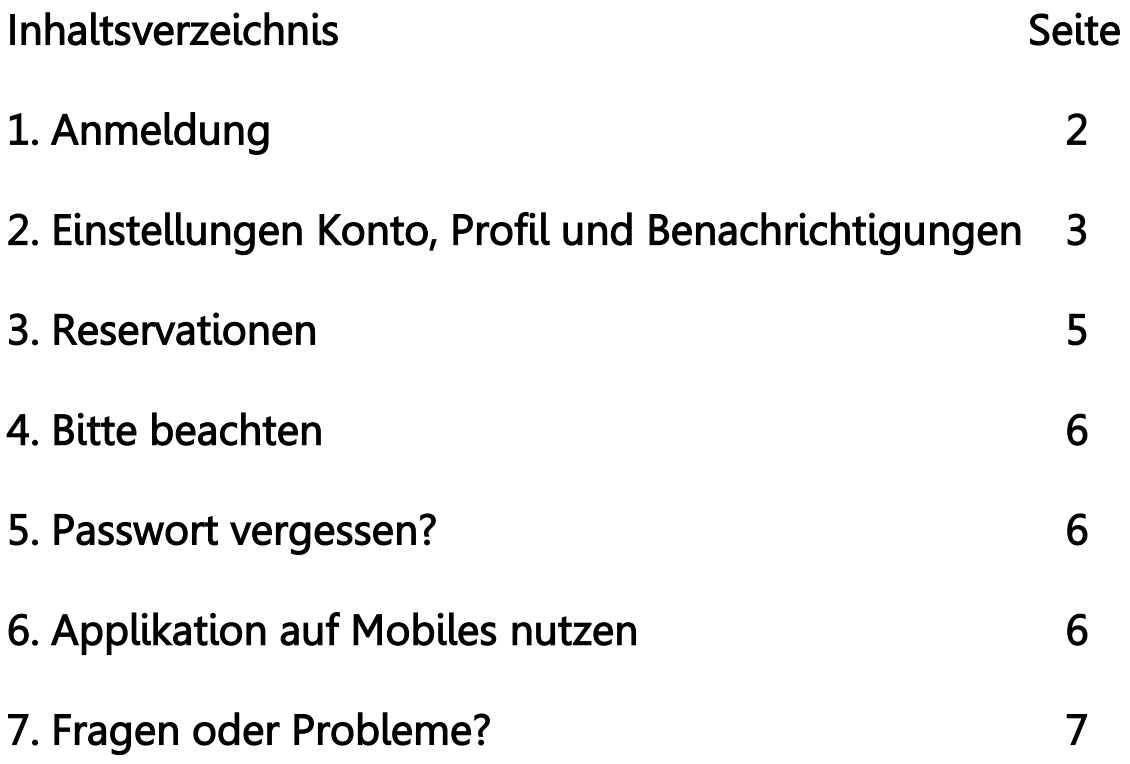

# 1. Anmeldung

Aufgrund deiner Neumitgliedschaft haben wir für Dich als Aktivmitglied bereits einen Account eröffnet. Um dich bei GotCourts anmelden zu können, hast du eine E-Mail mit einem Link erhalten:

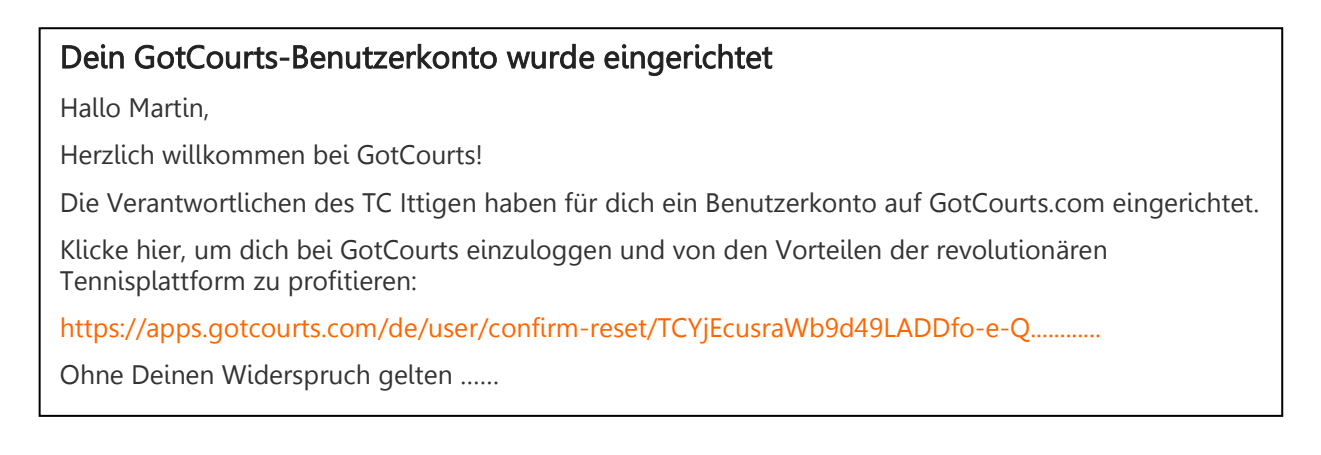

Klicke auf den erhaltenen Link und es wird sich folgendes Fenster öffnen. Setze ein neues Passwort und wähle «Reset»:

#### Passwort zurücksetzen

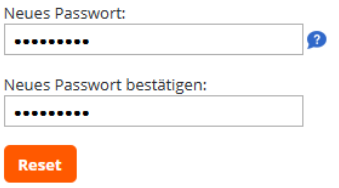

Daraufhin öffnet sich folgendes Fenster. Klicke direkt auf «Entdecke unsere neue Web Applikation»:

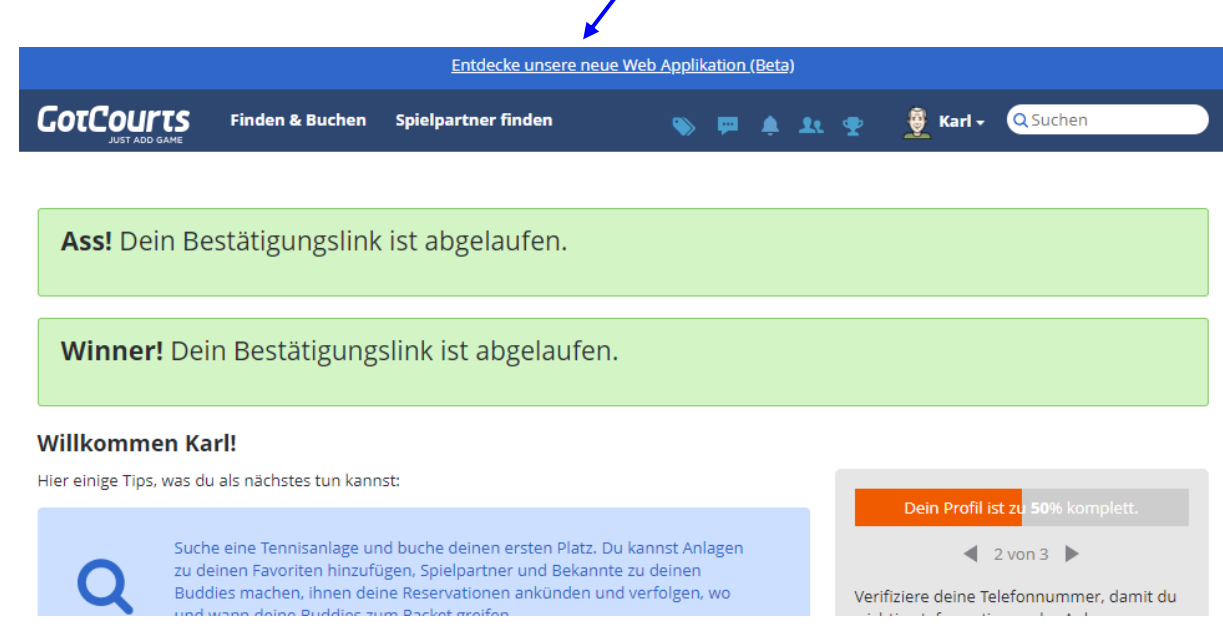

Danach öffnet sich diese neue Seite:

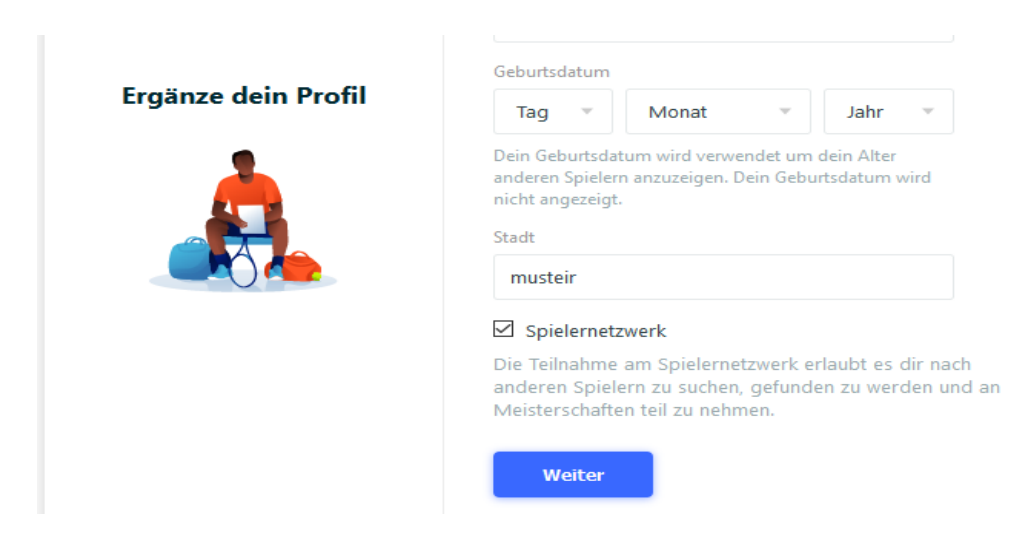

Wähle die gefragten Kriterien nach Belieben aus oder ignoriere sie und klicke auf weiter. In der Folge öffnen sich neue Fenster mit weiteren Fragen. Am Ende klicke auf Beenden.

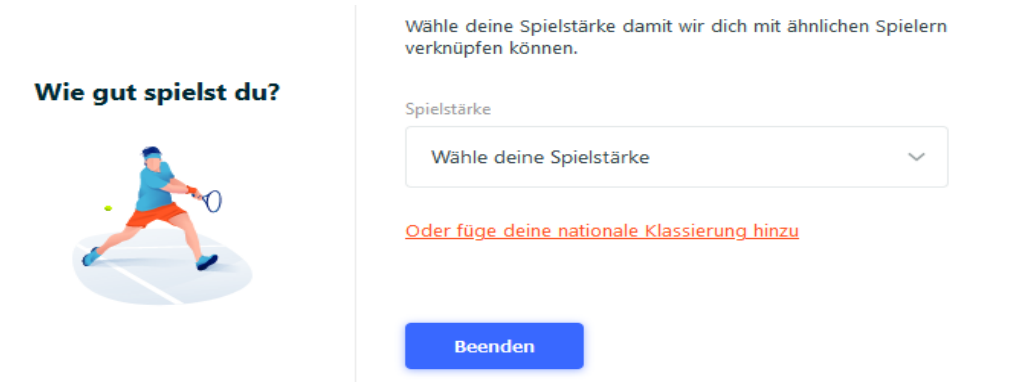

Jetzt kommst du ins Hauptfenster der neuen Web Applikation:

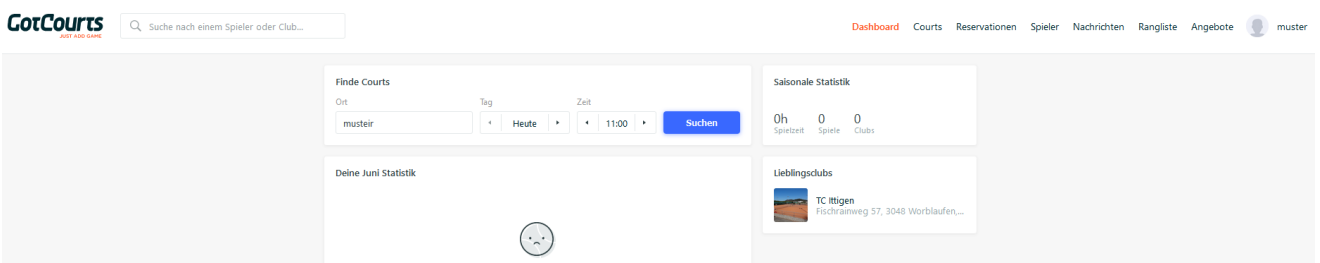

#### 2. Einstellungen Konto, Profil und Benachrichtigungen

Im Hauptfenster «Dashboard» rechts deinen Namen anklicken und im Dropdownmenü «Einstellungen» auswählen.

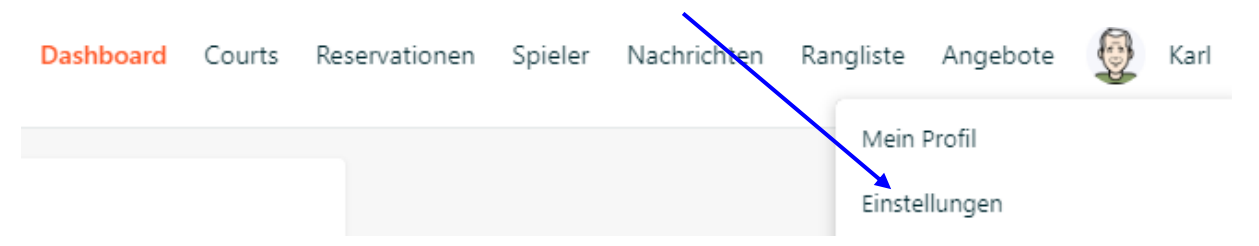

Unter Konto kannst du das Passwort ändern.

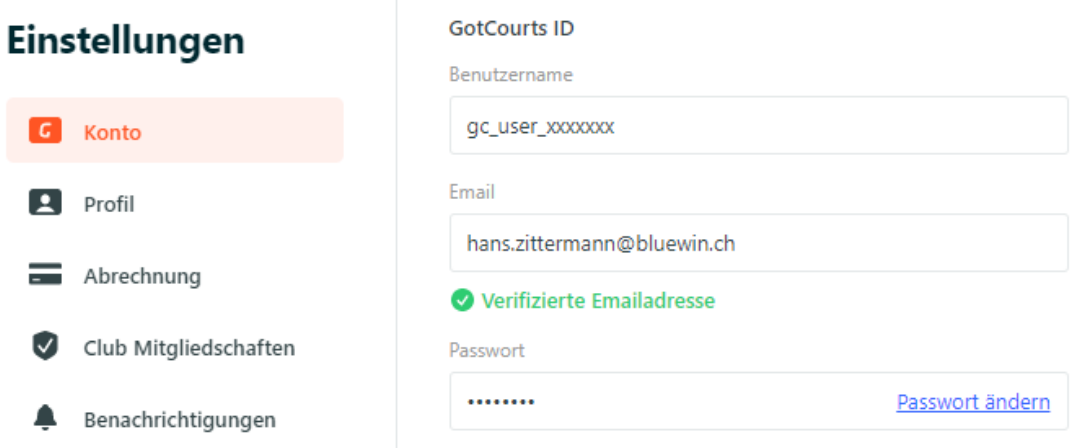

Unter Profil können Angaben zur Person gemacht werden.

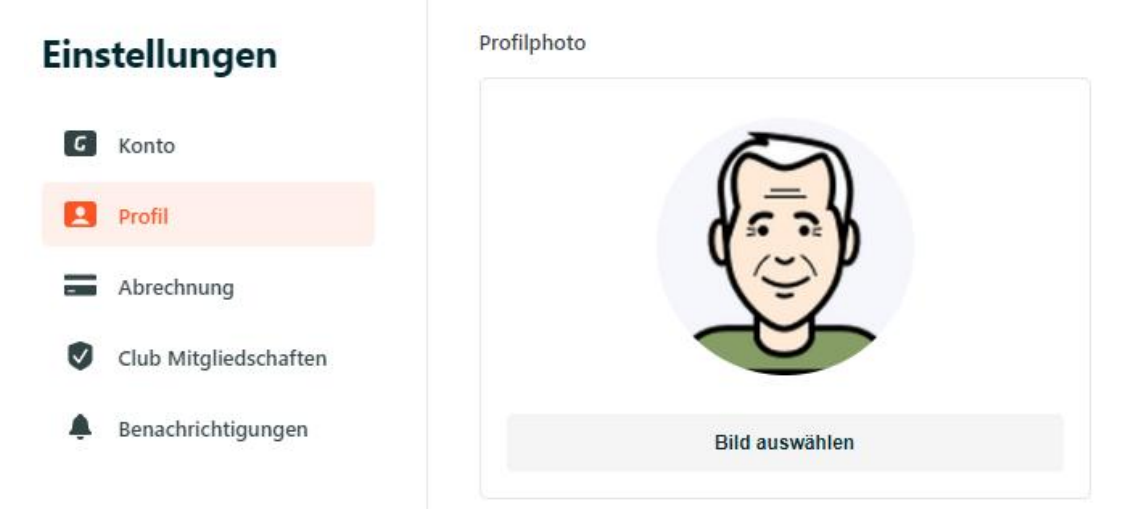

Unter Benachrichtigungen können verschiedene Einstellungen vorgenommen werden, u.a. wie du über Reservationen informiert werden möchtest.

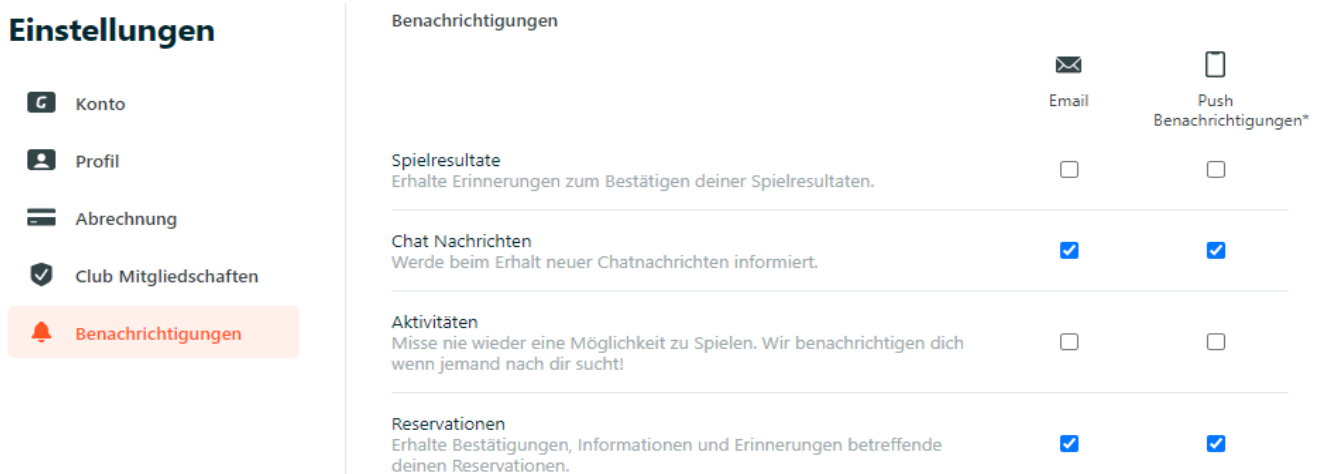

#### 3. Reservationen vornehmen

Um eine Reservation vorzunehmen, gehst du wieder zum Dashboard und klickst auf «Lieblingsclub TC Ittigen», wodurch sich das Reservationsfenster öffnet.

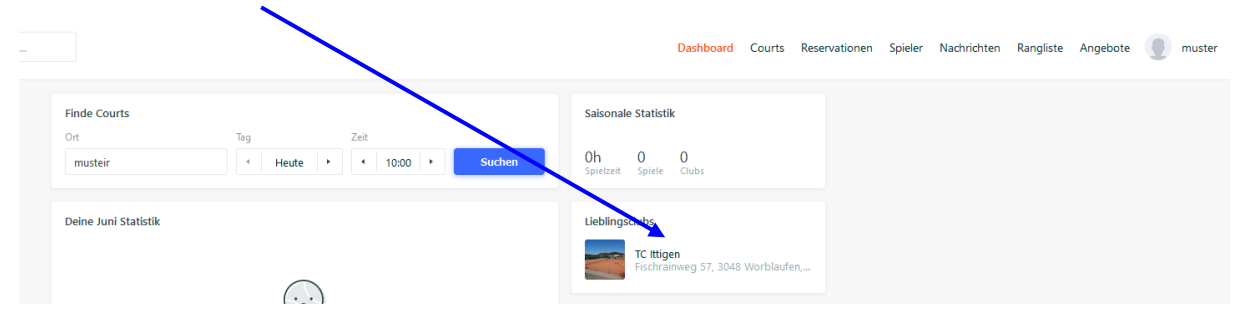

Hast du das Reservationsfenster geöffnet, so klickst du auf die verfügbaren Zeiten (grün). Für Einzel 60 Min. und für Doppel 90 Min. auswählen.

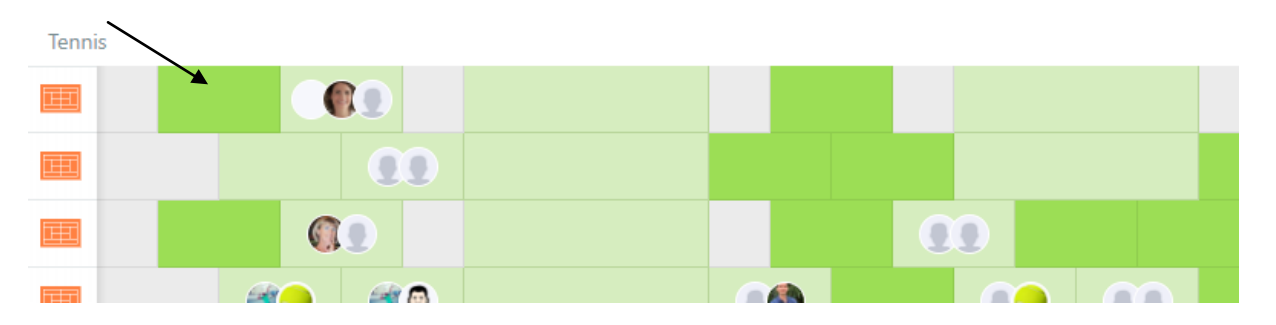

Im neu sich öffnenden Fenster rechts «Reservation erstellen» auf «erforderlich» klicken und im Suchfeld des neuen Fensters den gewünschten Spieler suchen und anwählen. Für Doppel 3 Spieler auswählen. Um mit einem Gast zu spielen, auf «Gast hinzufügen» klicken und in die Maske Name und Vorname des Gastes eintragen.

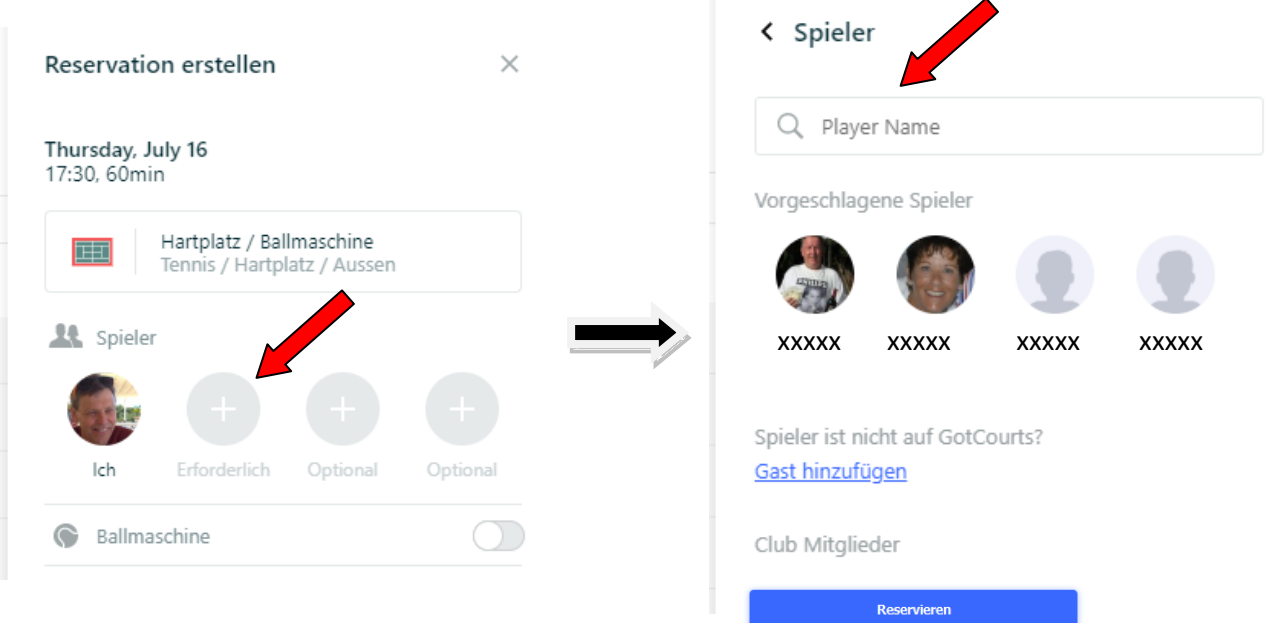

Jetzt unten auf «Reservieren» klicken, worauf deine Reservation bestätigt wird. Gleichzeitig erhälst du eine E-Mail oder/und ein sms (je nachdem was du im Profil angekreuzt hast) als Bestätigung.

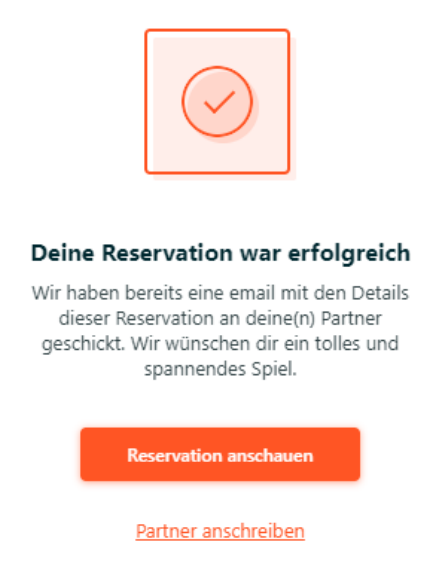

# 4. Bitte beachten

Es dürfen 3 Reservationen innert 7 Tagen vorgenommen werden und pro Tag zwei Reservationen. Zwei Stunden nacheinander sind nicht erlaubt. Nach der zweiten Reservation wechselt die Farbe der Plätze auf grau und es können keine weiteren Reservationen mehr vorgenommen werden. Vor Ort können jedoch weitere Reservationen getätigt werden.

Die Reservation ist in Schritten von 30 Minuten möglich. Bitte Reservationen immer anschliessend an Buchungen oder im Abstand von 30 Minuten vornehmen.

Falls nicht gespielt werden kann, muss spätestens 2 Stunden vor Spielbeginn die Reservation annulliert werden, ansonsten die Reservation zählt und leider auch stehen bleibt (ärgerlich für andere, die reservieren möchten). Für die Annullation klicke auf die gebuchte Spielzeit, «Reservation annullieren».

Vor Ort können Reservationen nicht gelöscht oder überschrieben werden, z.B. bei nicht Nichtantreten. In diesem Fall kann der Platz 5 Minuten danach durch andere Spieler belegt werden.

#### 5. Passwort vergessen?

Wenn du dein Passwort nicht mehr weisst und eine E-Mail Adresse bei GotCourts hinterlegt wurde, so kannst du jederzeit ein neues Passwort anfordern (unter «Anmelden/Passwort vergessen»). Das Passwort muss mindestens 8 Zeichen inklusive einem Sonderzeichen lang sein.

#### 6. Reservationen mit Mobile-Apps

Alternativ kannst Du auch die App von GotCourts für Dein Smartphone im Google Play Store (Android) oder App Store (Apple) herunterladen und von unterwegs deine Reservationen vornehmen. Beachte, dass nur registrierte TCI-Mitglieder gebucht werden können. Hier die Anleitung für die Anmeldung (einmalig) mit dem iPhone oder Android-Mobile:

Im App Store bzw. Play Store «GotCourts» herunterladen und öffnen. Links oben auf Pfeil und dann auf «Anmelden» klicken. E-Mail Adresse und Passwort eingeben.

Wieder oben links auf Auswahl drücken und Reservationen auswählen. TC Ittigen auswählen. Unten auf Display den Tag und die Zeit auswählen und dann oben den gewünschten Platz und die genaue Zeit anklicken. In sich öffnendes Fenster unter Suchen Partner mit Name und Vorname eingeben, dann unter Suchresultate neben Name «Hinzufügen» anklicken. Zuletzt oben rechts auf «Buchen» klicken. Fertig.

### 7. Fragen oder Probleme?

Bei Fragen richte Dich bitte an [hans\\_ruedi.holzer@tennisclub-ittigen.ch](mailto:hans_ruedi.holzer@tennisclub-ittigen.ch) / 079 586 36 69. Besten Dank und viel Erfolg!